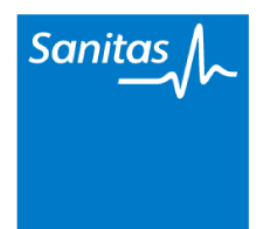

Tel. (+34) 91 192 2 192

[https//sanitas.segurosmedicos.center](https/sanitas.segurosmedicos.center)

PARTE DE BUDA

# Cómo Cumplimentar y Firmar digitalmente la solicitud de seguro

Esta guía ha sido desarrollada para poder rellenar y firmar digitalmente la solicitud de seguro de Sanitas. Para ello recomendamos utilizar el software oficial de Adobe.

En base al dispositivo electrónico que desee utilizar, le recomendamos que realice previamente la correspondiente instalación de software tal como a continuación le indicamos:

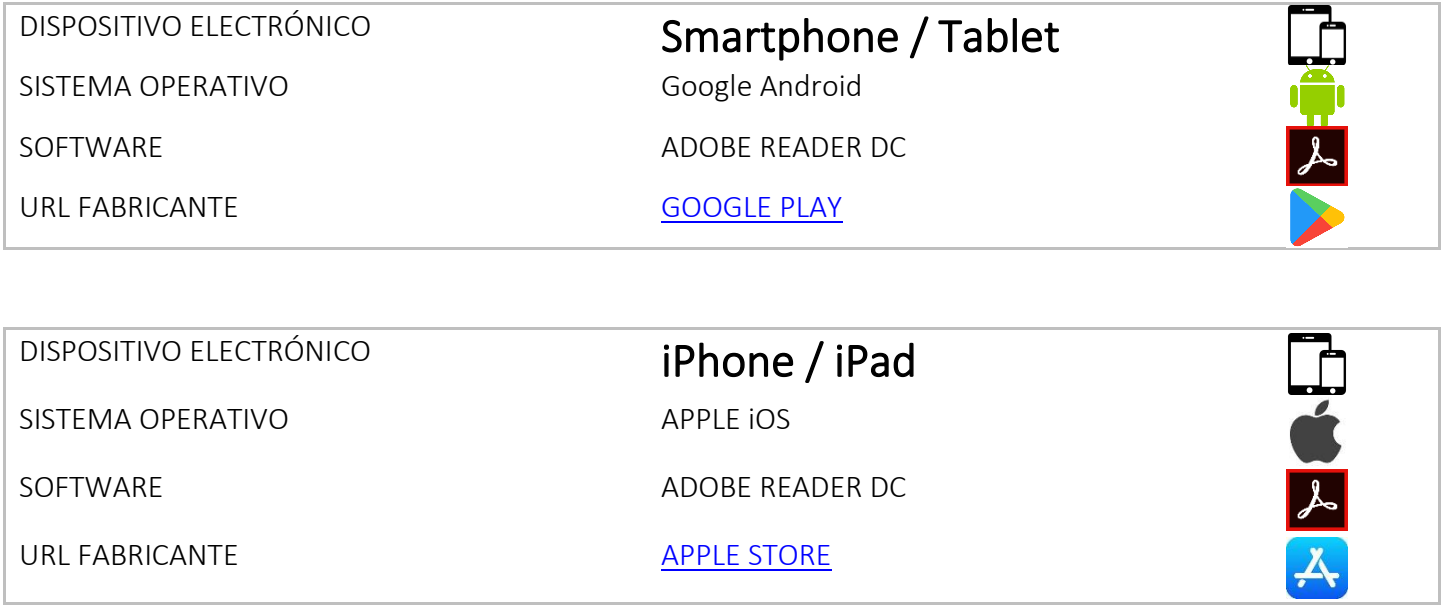

### Cumplimentar y Firmar con un ordenador PC/PORTÁTIL Windows/iOS

- 1. [Cómo rellenar la solicitud de Seguro Sanitas editable \(PDF\)](#page-1-0)
- 2. [Cómo Firmar con Acrobat Reader DC](#page-1-0)

## <span id="page-1-0"></span>Cómo rellenar la solicitud de Seguro Sanitas editable (PDF)

1. **Descargue y guarde** en su disco duro la solicitud de seguro de Sanitas. Puede descargarla haciendo clic en el siguiente enlace: <https://sanitas.segurosmedicos.center/descargas/Solicitud-Seguro.pdf>

#### Una vez haga clic en el enlace, su dispositivo le dará la posibilidad de **Abrir** o de **Descargar y Guardar**.

Nota: Aunque probablemente su dispositivo le ofrezca la posibilidad de Abrir el documento con algún programa determinado (incluso con otros paquetes de software de Adobe), es recomendable que descargue y guarde el documento, en lugar de abrirlo.

2. **Abra el documento descargado** (Solicitud-Seguro.pdf) **con** el programa **Adobe Acrobat Reader DC** que ha instalado previamente. Puede hacerlo de las siguientes maneras:

#### A. DESDE LA APLICACIÓN

Ejecute en primer lugar la aplicación Adobe Acrobat Reader DC, bien a través del acceso directo que le habrá generado su dispositivo, o bien, buscándolo a través del menú de aplicaciones de su dispositivo.

Una vez abierto el programa, podrá encontrar en la pantalla de inicio un listado con los documentos recientes de su equipo en formato PDF. En la base de esa pantalla, encontrará tres accesos directos:

• **Inicio**

Para acudir a la página de bienvenida y ver los ficheros más recientes o marcados.

• **Archivos**

Para seleccionar la unidad de búsqueda general (El dispositivo local, Dropbox, y otras ubicaciones). Al seleccionar esta opción, la primera carpeta que se despliega es la de "descargas" o "downloads" en dispositivos Android.

• **Buscar**

Una herramienta sencilla de búsqueda en su dispositivo.

Localice el fichero Solicitud-Seguro.pdf, y haga clic sobre él.

#### B. DESDE EL FICHERO

Utilizando la búsqueda de ficheros en su dispositivo móvil, lo encontrará por su nombre: Solicitud-Seguro.pdf, o bien, si lo cambió de nombre al descargarlo.

Una vez localizado, cuando haga clic sobre él con el dedo, su dispositivo le preguntará con qué aplicación quiere abrirlo.

Recuerdo abrirlo con ACROBAT READER DC para poder seguir con esta guía.

3. Con independencia del tamaño de su dispositivo, es muy probable que tenga que utilizar la función de ampliación (extender dos dedos sobre la pantalla) para aumentar el tamaño del formulario.

Puede cumplimentar el formulario en formato vertical, o girando su dispositivo en formato horizontal. La aplicación se adaptará automáticamente.

Sitúese sobre la cabecera del documento, en el apartado "**Fecha de efecto solicitada**". Sobre el mes, haga clic con su dedo o pen, **observará que aparece un cursor parpadeando**. Ya puede introducir los números, y continuadamente, con la misma fórmula avanzar por el resto del documento.

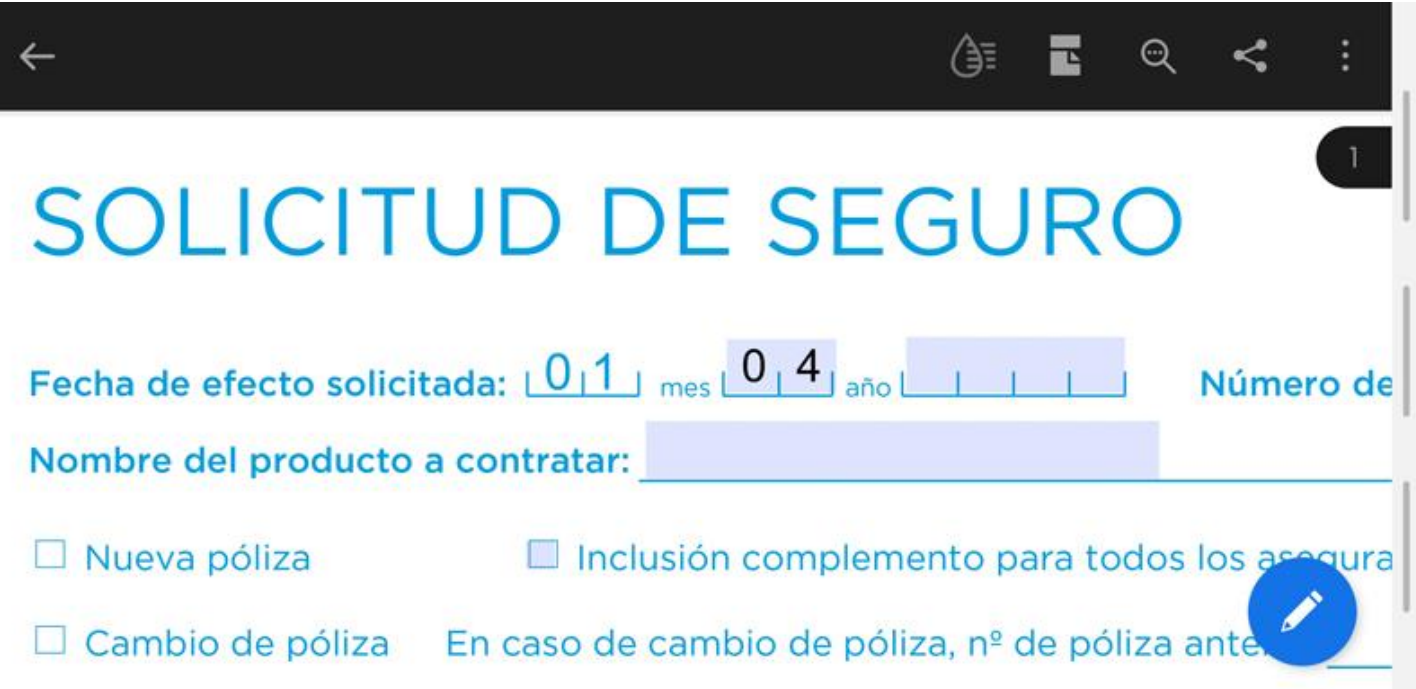

#### CASILLAS DE VERIFICACIÓN

Si desea rellenar los cuadrados (Checkboxes o casillas de verificación), simplemente pulse sobre la celda/casilla de verificación y comprobará que queda marcada con un cuadrado negro.

Recuerde guardar/salvar regularmente los avances que realice en Archivo/Guardar.

En los dispositivos móviles se guarda el fichero cuando se abandona el programa, en la parte superior izquierda, pulsando sobre el icono de verificación √ para validar, y seguidamente la flecha  $\leftarrow$  para guardar y salir.

Los dos siguientes apartados, tal como indica el documento, están destinados a ser rellenados por personal de Sanitas. No los rellene. Nos referimos a los títulos siguientes:

- A rellenar por Sanitas
- A rellenar por el mediador
- 1. Proceda a continuar rellenando el resto de títulos:

#### A. Datos del tomador del seguro

Es la persona física o jurídica que se figurará como titular de la póliza, y así mismo, quien se hará cargo nominalmente de los oportunos pagos. A su vez, el tomador del seguro puede incluir a cuantos asegurados estime oportuno.

- B. Datos bancarios del tomador
- C. Domicilio del tomador
- D. Domicilio del primer asegurado de la póliza si es distinto del domicilio del tomador

#### E. Enviar documentación a

En el caso de desear recibir la documentación en otra dirección distinta a la que se haya rellenado en el apartado del tomador del seguro.

- F. Contratación de complementos (para todos los asegurados) Si desea contratar complementos para determinados asegurados, en lugar de para todos los asegurados de la póliza, deje en blanco este apartado. Es en la página 3, cuando podrá indicar para cada asegurado el/los complemento/s que desee asignarle/s de manera individual.
- 2. Página 2.

Por favor, lea detenidamente el apartado correspondiente a la Información previa a la contratación, y, Orden de domiciliación de adeudo. Cumplimente la información básica sobre Protección de Datos.

3. Página 3.

Cumplimente la Solicitud de Inclusión (Cuestionario de Salud). Todos y cada uno de los asegurados de la póliza, deberán cumplimentar el cuestionario de salud los siguientes apartados:

#### A. Responder por el asegurado N.º

Donde el número se incrementa aritméticamente por cada nuevo asegurado que se desee incluir en la póliza (1,2,3…etc.).

#### B. Cuestionario de Salud

#### C. Complementos contratables por el asegurado

Esta es la opción que se debe escoger cuando solo se desean aplicar complementos a determinados asegurados, en lugar de hacerlo para todos los asegurados.

Recuerde guardar/salvar regularmente los avances que realice en Archivo/Guardar.

En los dispositivos móviles se guarda el fichero cuando se abandona el programa, en la parte superior izquierda, pulsando sobre el icono de verificación ✓ para validar, y seguidamente la flecha  $\leftarrow$  para guardar y salir.

Por último, procederemos a FIRMAR las páginas 1 y 3, tantas como asegurados haya incluido en la solicitud de seguro.

### Cómo Firmar con Acrobat Reader DC

- 4. Sitúese en la página 1. En la parte inferior de la página podrá ver con claridad el espacio especialmente definido para firmar (Firma del Tomador/Asegurado).
- 5. Haga clic en el icono de firma  $\bullet$  en la parte inferior derecha de su pantalla:

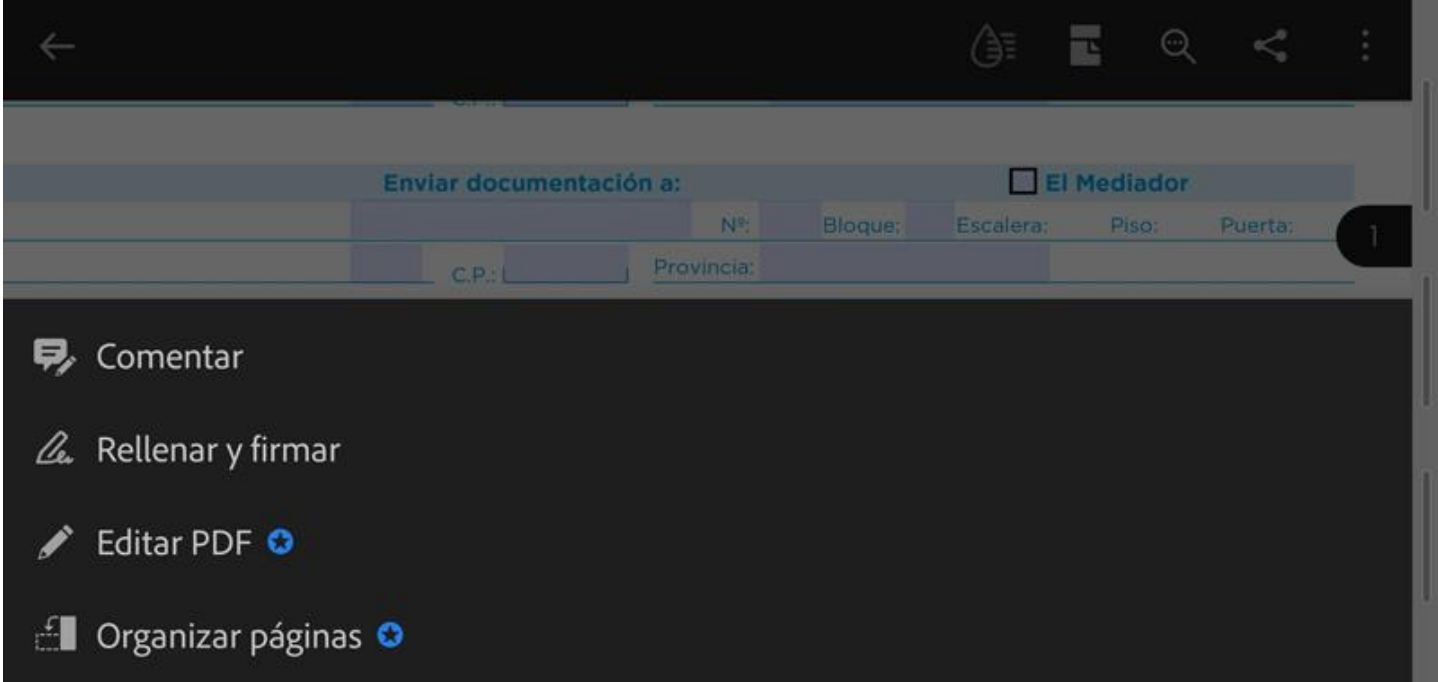

#### Seleccione: Rellenar y Firmar.

Y en la siguiente pantalla indique Crear firma.

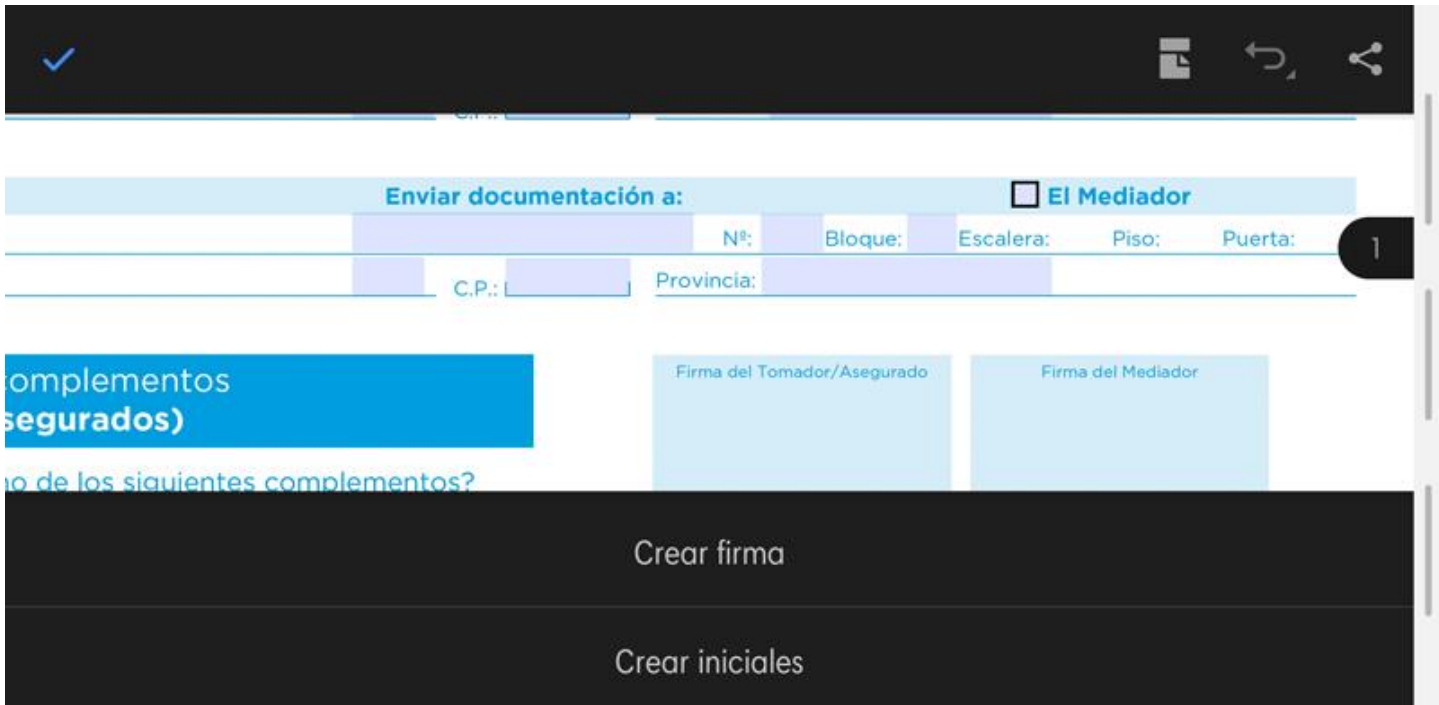

Crear iniciales no es una fórmula válida para firmar una Solicitud de Seguro Sanitas.

6. Si es la primera vez que firma, y por lo tanto, no tiene una firma previa guardada, la pantalla siguiente le permitirá crear la firma de tres maneras distintas.

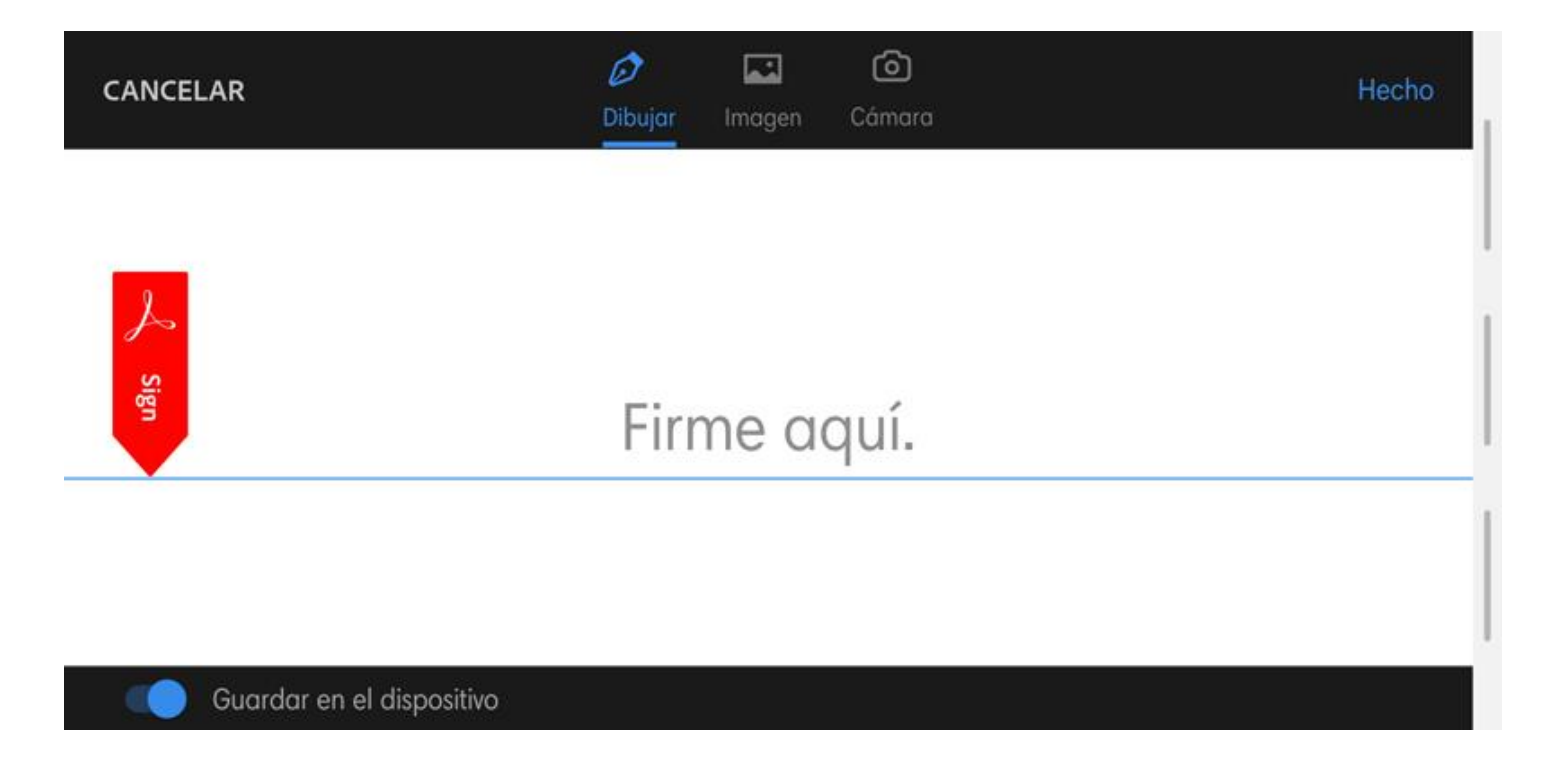

#### A. DIBUJAR

Esta opción es válida para firmar una póliza Sanitas.

Como su nombre indica, esta opción le permite utilizar sus dedos o un pen (bolígrafo especial para pantallas electrónicas) para crear su firma. Puede practicar, borrar, e incluso guardar en el dispositivo la firma seleccionada para no tener que volver a repetir el proceso y utilizarla en futuros documentos.

Para terminar, simplemente haga clic en Hecho (esquina superior derecha).

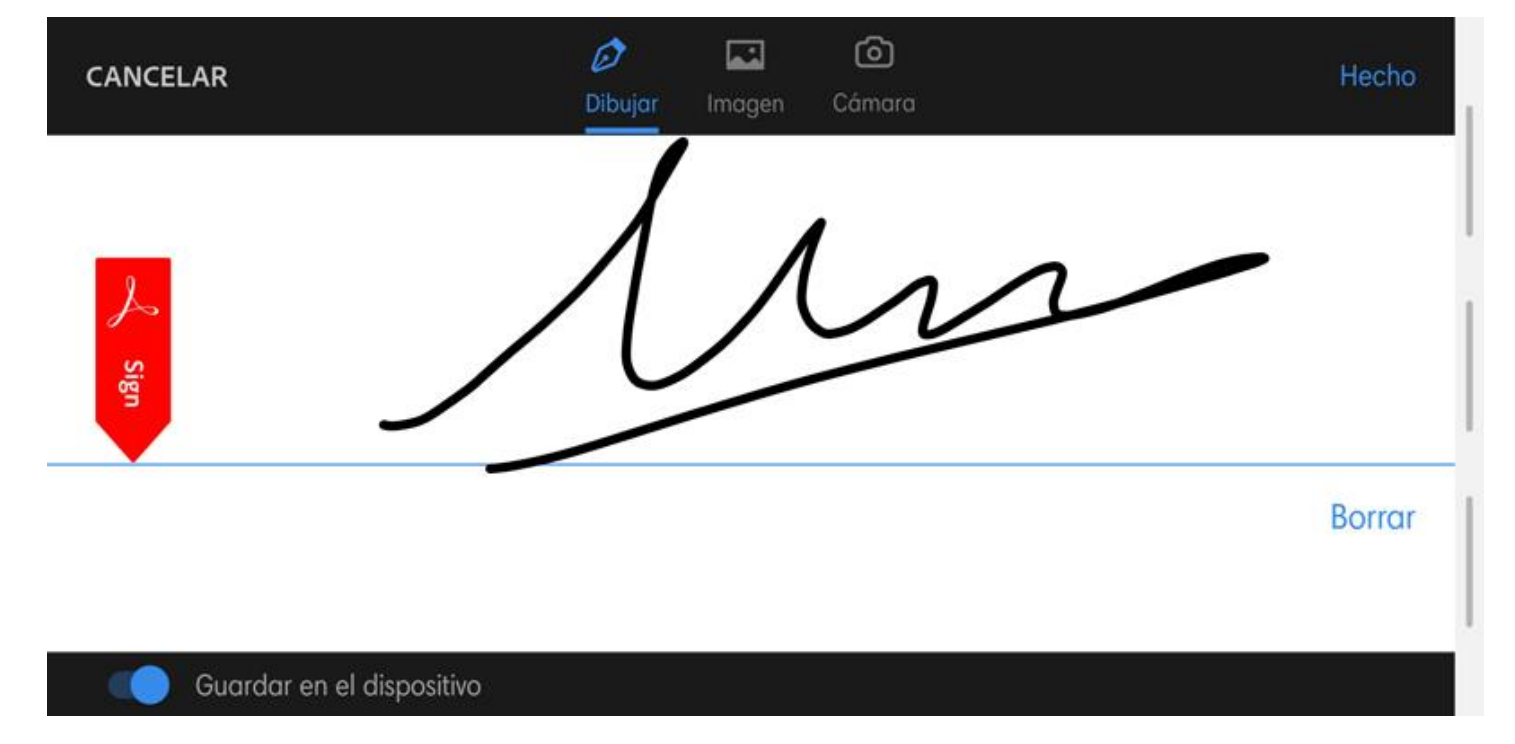

#### B. IMAGEN

Esta opción es válida para firmar una póliza Sanitas.

Esta opción le permite incrustar una imagen que previamente haya creado previamente y almacenado en su dispositivo, en un sistema remoto de almacenamiento (como Dropbox, drive, etc) o que haya copiado en su dispositivo móvil (imágenes con formato PNG, JPEG etc).

Simplemente haga clic sobre el icono imagen y busque la firma con formato imagen que tenga en su dispositivo o bien en ubicaciones remotas.

Para terminar, simplemente haga clic en Hecho (esquina superior derecha).

#### C. CÁMARA

Esta opción es válida para firmar una póliza Sanitas.

Esta opción le permite incrustar una fotografía que desee tomar con su dispositivo móvil en el momento. Es una herramienta útil, ya que puede firmar en un papel en blanco, con un bolígrafo, y posteriormente hacer una fotografía. Una función muy cómoda y rápida.

Después de tomar la imagen y centrarla, simplemente haga clic en Hecho (esquina superior derecha).

Por último, solo tendrá que centrar la firma oportunamente en la celda dispuesta para las firmas en la Solicitud de Seguro Sanitas, páginas 1 y 3.

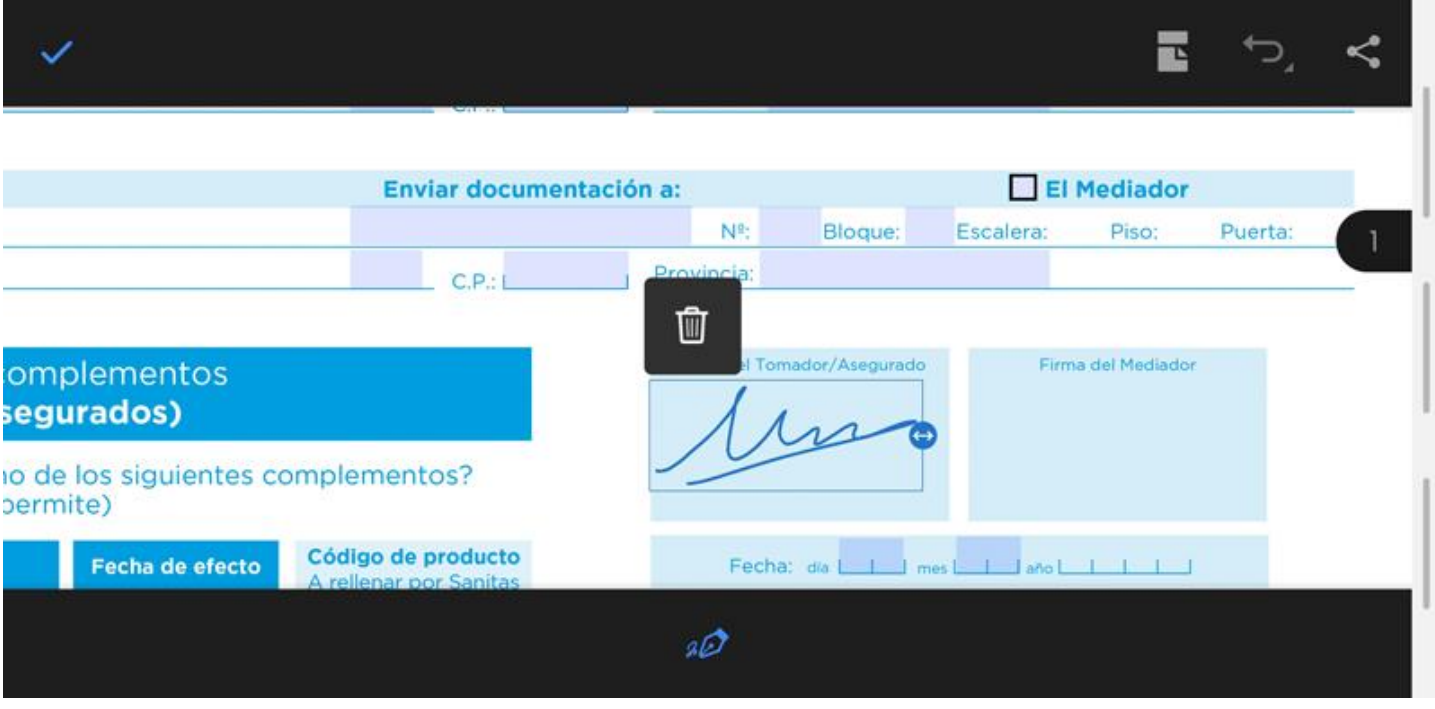

Recuerde guardar/salvar regularmente los avances que realice en Archivo/Guardar.

En los dispositivos móviles se guarda el fichero cuando se abandona el programa, en la parte superior izquierda, pulsando sobre el icono de verificación √ para validar, y seguidamente la flecha  $\leftarrow$  para guardar y salir.